# **<sup><sup></sub>**</sup>YAMAHA</sup>

# **DME Designer Installation Guide**

# **SPECIAL NOTICES**

- The software and this owner's manual are the exclusive copyrights of Yamaha **Corporation**
- Use of the software and this manual is governed by the license agreement which the purchaser fully agrees to upon breaking the seal of the software packaging. (Please read carefully the Software Licensing Agreement at the end of this manual before installing the application.)
- Copying of the software or reproduction of this manual in whole or in part by any means is expressly forbidden without the written consent of the manufacturer.
- Yamaha makes no representations or warranties with regard to the use of the software and documentation and cannot be held responsible for the results of the use of this manual and the software.
- This disk is a CD-ROM. Do not attempt to play the disk on an audio CD player. Doing so may result in irreparable damage to your audio CD player.
- Copying of the commercially available musical data including but not limited to MIDI data and/or audio data is strictly prohibited except for your personal use.
- Windows is the registered trademarks of Microsoft<sup>®</sup> Corporation. • Adobe, the Adobe logo, Acrobat, and the Acrobat logo are the trademarks of Adobe
- Systems Incorporated. • All other company names and product names in this Installation Guide are the trademarks or registered trademarks of their respective companies.
- The screen displays as illustrated in this Installation Guide are for instructional purposes, and may appear somewhat different from the screens which appear on your computer.
- Relevant software (such as drivers) may be revised and updated without prior [notice. Make sure to check and download the latest version of the software from the](http://www.yamahaproaudio.com/)  following site.

http://www.yamahaproaudio.com/

• Future upgrades of application and system software and any changes in specifications and functions will be announced separately.

#### **BESONDERE HINWEISE**

- Windows ist ein eingetragenes Warenzeichen der Microsoft® Corporation.
	- Adobe, das Adobe-Logo, Acrobat und das Acrobat-Logo sind Warenzeichen von Adobe Systems Incorporated.
	- Alle anderen in dieser Installationsanleitung erwähnten Firmen- und Produktnamen sind Warenzeichen bzw. eingetragene Warenzeichen der betreffenden Firmen.
	- Die in dieser Installationsanleitung abgebildeten Bildschirmdarstellungen dienen nur der Veranschaulichung und können von der auf Ihrem Computer angezeigten Darstellung abweichen.
	- Entsprechende Software (wie z. B. Treiber) kann ohne vorherig Benachrichtigung [überarbeitet und aktualisiert werden. Achten Sie darauf, auf der folgenden Website](http://www.yamahaproaudio.com/)  nach der neuesten Version der Software zu suchen und sie herunterzuladen: http://www.yamahaproaudio.com/
	- Zukünftige Aktualisierungen von Anwendungs- und Systemsoftware sowie jede Änderung der technischen Daten und Funktionen werden separat bekanntgegeben.
- Die Yamaha Corporation besitzt das ausschließliche Copyright an dieser Software und diesem Handbuch.
- Die Verwendung der Software sowie dieser Bedienungsanleitung unterliegen der Lizenzvereinbarung, mit deren Bestimmungen sich der Käufer bei Öffnen des Softwarepakets ausdrücklich und automatisch einverstanden erklärt. (Bitte lesen Sie die Lizenzvereinbarungen am Ende dieser Anleitung vor dem Installieren des Programms sorgfältig durch.)
- Das Kopieren der Software und die Vervielfältigung dieser Bedienungsanleitung als Ganzes oder in Teilen sind nur mit ausdrücklicher schriftlicher Genehmigung des Herstellers erlaubt.
- Yamaha übernimmt keinerlei Garantie hinsichtlich der Benutzung dieser Software und der dazugehörigen Dokumentation und kann nicht für die Folgen der Benutzung von Handbuch und Software verantwortlich gemacht werden.
- Diese Disc ist eine CD-ROM. Spielen Sie diese CD nicht in einem Audio-CD-Player ab. Dies kann zu irreparablen Schäden an Ihrem Audio-CD-Player führen.
- Das Kopieren von kommerziell erhältlichen Musikdaten (einschließlich, jedoch ohne darauf beschränkt zu sein, MIDI- und/oder Audio-Daten) ist mit Ausnahme für den privaten Gebrauch strengstens untersagt.
	- **REMARQUES PARTICULIÈRES**
- Le logiciel et ce mode d'emploi sont sous copyright exclusif de Yamaha **Corporation**
- L'usage de ce logiciel et de ce manuel est régi par le contrat de licence auquel l'acheteur déclare souscrire sans réserve lorsqu'il ouvre l'emballage scellé du logiciel. (Veuillez donc lire attentivement l'accord de licence du logiciel situé à la fin de ce manuel avant d'installer le logiciel).
- Toute copie du logiciel ou de ce mode d'emploi en tout ou en partie, par quelque moyen que ce soit, est expressément interdite sans le consentement écrit du fabricant.
- Yamaha n'offre aucune garantie quant à l'usage du logiciel ou de la documentation et ne peut être tenu pour responsable des résultats de l'usage de ce mode d'emploi ou du logiciel.
- Ce disque est un CD-ROM. N'essayez donc pas de l'insérer dans un lecteur de CD audio.
- Vous risqueriez d'endommager ce dernier de manière irréversible.
- La copie des données musicales disponibles dans le commerce, y compris, mais sans s'y limiter, les données MIDI et/ou audio, est strictement interdite, sauf pour un usage personnel.
- Windows est une marque déposée de Microsoft® Corporation.
- Adobe, le logo Adobe, Acrobat et le logo Acrobat sont des marques commerciales de Adobe Systems Incorporated.
- Les noms des firmes et des produits apparaissant dans ce manuel d'installation sont des marques commerciales ou des marques déposées appartenant à leurs détenteurs respectifs.
- Les écrans qui illustrent ce manuel d'installation sont fournis à titre d'information et peuvent être légèrement différents de ceux qui apparaissent sur votre ordinate
- [Les logiciels pertinents \(tels que les pilotes\) sont susceptibles d'être révisés et mis à](http://www.yamahaproaudio.com/)  jour sans avertissement préalable. Prenez soin de vérifier la version du logiciel utilisée et de télécharger la dernière version en date sur le site suivant : http://www.yamahaproaudio.com/
- Les mises à jour des logiciels d'application et des logiciels système ainsi que toutes les modifications apportées aux spécifications et aux fonctions seront annoncées séparément.

#### **AVISOS ESPECIALES**

- El software y este manual del propietario son copyright exclusivo de Yamaha **Corporation**
- La utilización del software y de este manual debe ajustarse al acuerdo de licencia con el que el comprador manifiesta su total conformidad al abrir el paquete de software. (Lea detenidamente el Acuerdo de licencia de software que se incluye al final de este manual antes de instalar la aplicación).
- La copia del software o la reproducción total o parcial de este manual sin la autorización escrita del fabricante está expresamente prohibida.
- Yamaha no asume responsabilidad alguna ni ofrece garantía alguna en relación con el uso del software y de la documentación, y no puede ser declarada responsable de los resultados de la utilización de este manual ni del software.
- Este disco es un CD-ROM. No intente reproducir el disco en un reproductor de CDs de audio.
- Al hacerlo se podrían causar daños irreparables en el reproductor. • Queda terminantemente prohibida la copia de datos musicales disponibles
- comercialmente, incluidos, pero no exclusivamente los datos MIDI y/o los datos de audio, excepto para su uso personal.
- Windows es la marca registrada de Microsoft<sup>®</sup> Corporation.
- Adobe, el logotipo de Adobe, Acrobat y el logotipo de Acrobat son marcas registradas de Adobe Systems Incorporated.
- El resto de los nombres de compañías y de productos que aparecen en esta guía de instalación son marcas o marcas registradas de sus respectivas compañías.
- Las ilustraciones de las pantallas de esta guía de instalación tienen fines meramente instructivos y pueden diferir ligeramente de las pantallas que aparecen en su equipo.
- El software correspondiente (como los controladores) se puede revisar y actualizar [sin previo aviso. Asegúrese de que comprueba y descarga la versión más reciente](http://www.yamahaproaudio.com/)  del software en el sitio siguiente: http://www.yamahaproaudio.com/
- Las futuras actualizaciones de la aplicación y del software del sistema, y cualquier cambio en las especificaciones y funciones, se anunciarán independientemente.

**EN**

**Español**

**Deutsch**

**This CD-ROM is only compatible with Windows® XP Professional/XP Home Edition/2000 Professional. In this manual, "DME" is used to refer to Digital Mixing Engine models such as the DME64N and DME24N; however, this does not include the DME32.**

# **CD-ROM Installation Procedure**

- **1** Confirm that your computer and operating system are compatible with the software in this CD-ROM. (See [page 10](#page-9-1).)
- **2** Install the appropriate driver (YAMAHA USB-MIDI Driver/YAMAHA DME-N Network Driver) on your computer.
- **3** Make appropriate settings for the driver.
- **4** Install the DME Designer.
- **5** Start the DME Designer.

For instructions and details on using the software, refer to the DME Designer Owner's Manual.

# **CD-ROM Contents**

# $\bigwedge$ CAUTION

**Never attempt to play back the included CD-ROM on an audio CD player. Doing so may result in damage to your hearing as well as to your CD player/audio speakers.**

This CD-ROM contains the following software.

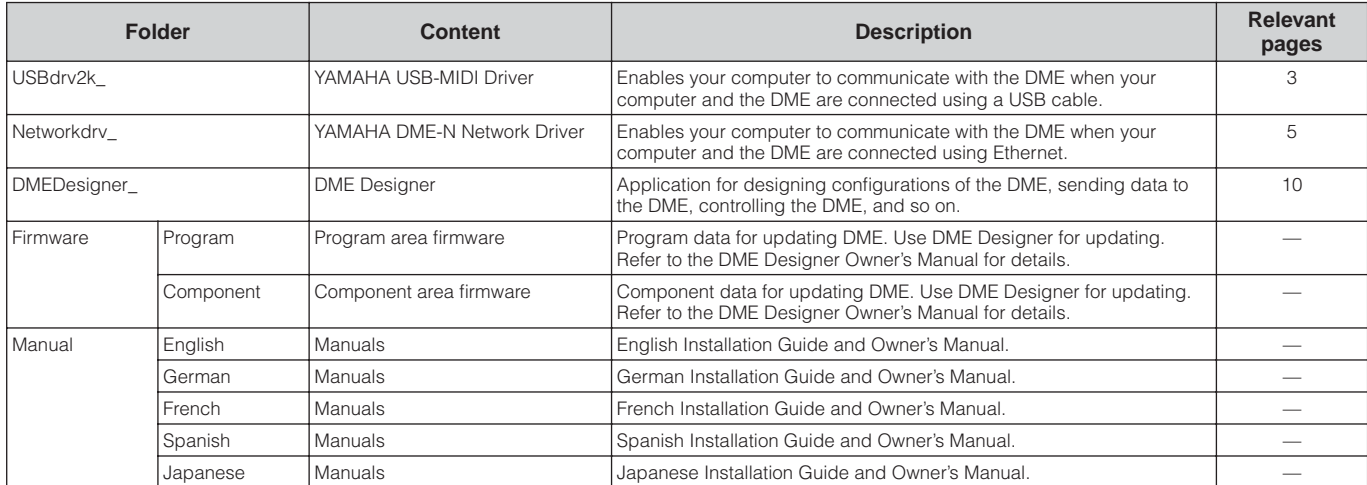

# **YAMAHA USB-MIDI Driver**

<span id="page-2-0"></span>To connect a DME and a computer via USB, it is necessary to install the YAMAHA USB-MIDI Driver to the computer. The YAMAHA USB-MIDI Driver is software that enables to transmit MIDI signal between computer and DME via USB cables or USB-MIDI interface.

# <span id="page-2-1"></span>• • • • • • • • • • • • • • • • • • • • • • • • • • • • • • • • • • • • • • • • • • • • • • • • • • • • • • • • • • • • • • • • • • **Installation**

# **Windows 2000**

- **1** Start the computer and use the "Administrator" account to log into Windows 2000.
- **2** Select [My Computer] → [Control Panel] → [System] <sup>→</sup> [Hardware] → [Driver Signing] → [File Signature Verification] and check the radio button to the left of "Ignore – Install all files, regardless of file signature" and click [OK].
- **3** Insert the included CD-ROM into the CD-ROM drive.
- **4** Make sure the POWER switch on the DME is set to OFF and use the USB cable to connect the USB terminal of the computer (or the USB hub) to the USB terminal of the DME. When the DME is turned on, the computer automatically displays the "Found New Hardware Wizard." Click [Next].
- **5** Check the radio button to the left of "Search for the suitable driver for your device. (Recommended)." The window that appears enables you to select the location for installing the driver.
- **6** Check the "CD-ROM drives" box and uncheck all other items. Click [Next].
	- **DITCHE** The system may ask you to insert a Windows CD-ROM while it checks for the driver. Specify the "USBdrv2k" folder in the CD-ROM drive (for example, D:\ USBdrv2k\_\) and continue installation.
- **7** When the installation is complete, the system displays "Completing the Found New Hardware Wizard." Click [Finish].

**DITCHE** Some computers may take about ten seconds to show this screen after installation is complete.

**8** Restart the computer.

The driver has been installed.

# **Windows XP**

- **1** Start the computer.
- **2** Select [Start]  $\rightarrow$  [Control Panel]. If the control panel shows "Pick a category," click "Switch to Classic View" in the upper left of the window. All control panels and icons will be displayed.
- **3** Select [System] → [Hardware] → [Driver Signing] → [File Signature Verification], and check the radio button to the left of "Ignore – Install all files, regardless of file signature" and click [OK].
- **4** Click [OK] to close the System Properties window, then click the Close button ([X]) at the top right of the window to close the Control Panel.
- **5** Insert the included CD-ROM into the CD-ROM drive.
- **6** Make sure the POWER switch on the DME is set to OFF and use the USB cable to connect the USB terminal of the computer (or the USB hub) to the USB terminal of the DME. When the DME is turned on, the computer automatically displays the "Found New Hardware Wizard."
	- **DINGHEM** Some computers may take a few minutes to show this screen.
- **7** Check the radio button next to "Install the software automatically (Recommended)" then click [Next]. The system starts installation.
- **8** When the installation is complete, the system displays "Completing the Found New Hardware Wizard." Click [Finish].
	- **DINGTE** Some computers may take about a few minutes to show this screen after the installation is complete.
- **9** Restart the computer.

The driver has been installed.

# **Setup**

#### **In general, there is no need to change the initial settings.**

• • • • • • • • • • • • • • • • • • • • • • • • • • • • • • • •

**1** Select [Start] → [Control Panel] → [MIDI-USB Driver]. The "YAMAHA USB-MIDI Driver" window will appear.

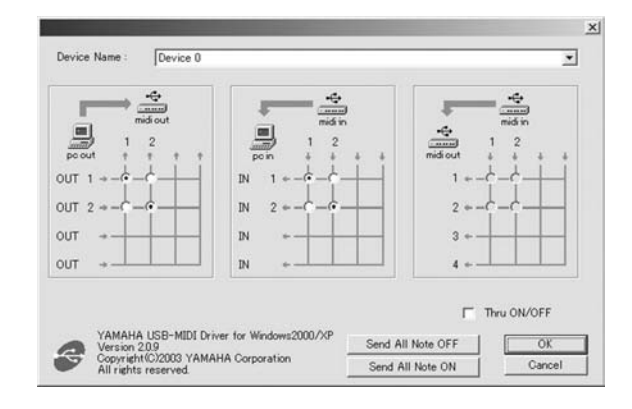

**2** Setup the driver in the "YAMAHA USB-MIDI Driver" window.

# **[Device Name]**

For selecting the USB device to be used with the USB-MIDI Driver.

# **MIDI OUT setting**

For selecting the appropriate MIDI OUT port of the computer application to correspond to the port number of the USB MIDI signal sent from the computer.

# **MIDI IN setting**

For selecting the appropriate MIDI IN port of the computer application to correspond to the port number of the USB MIDI signal received by the computer.

# **MIDI THRU setting**

For selecting the port number of the USB MIDI input/ output signals passing through the computer.

# **[Thru ON/OFF]**

Switches MIDI THRU on/off.

# **[Send All Note OFF]**

Transmits All Note OFF signal to all MIDI OUT ports.

# **[Send All Note ON]**

Transmits All Note ON signal to all MIDI OUT ports.

**3** Click [OK] and close the "YAMAHA USB-MIDI Driver" window.

The settings made in the window are entered.

**DIOTE** To close the window without entering the settings, click [Cancel].

# **YAMAHA DME-N Network Driver**

<span id="page-4-0"></span>To connect a DME and a computer via Ethernet, you will need to install the YAMAHA DME-N Network Driver to the computer. The YAMAHA DME-N Network Driver enables transmission of MIDI data between the computer and the DME via Ethernet cables.

# • • • • • • • • • • • • • • • • • • • • • • • • • • • • • • • • **Installation**

- **1** Double-click on the "Networkdrv\_" folder. Various files are shown, including "Setup.exe."
- **2** Double-click on "Setup.exe." When the setup has been initialized, a "Welcome" window appears.
- **3** Click [Next]. The YAMAHA DME-N Network Driver will be installed. When installation is complete, a message appears indicating that setup has been completed.
- **4** In order for the newly installed YAMAHA DME-N Network Driver to take effect, select "Yes, I want to restart my computer now" and click [OK]. The computer will restart.
	- **DINGTE** When running under Windows XP SP2, an "Windows Security Alert" window may appear after the system is restarted. Select the "Unblock" option.

The YAMAHA DME-N Network Driver has been installed.

# • • • • • • • • • • • • • • • • • • • • • • • • • • • • • • • • **Uninstalling**

**1** Select [Start]  $\rightarrow$  [Settings]  $\rightarrow$  [Control Panel]  $\rightarrow$  [Add/ Remove Programs].

The "Add/Remove Programs" window appears.

**2** Click [Change/Remove] for the YAMAHA DME-N Network **Driver** 

Follow the onscreen instructions to uninstall the driver.

- **DINGHET** The button names or menus may differ depending on the computer OS.
- **DINGHE** If you attempt to reinstall the software after uninstalling it without first restarting your computer, the following message will appear and the install process will be aborted. "Restart your computer, then run the installer." The installer should run normally after your computer has been restarted.

# <span id="page-4-1"></span>**Setup**

**1** Select [Start] → [Control Panel]→ [DME-N Network Driver].

• • • • • • • • • • • • • • • • • • • • • • • • • • • • • • • •

The "DME-N Network Driver" window appear.

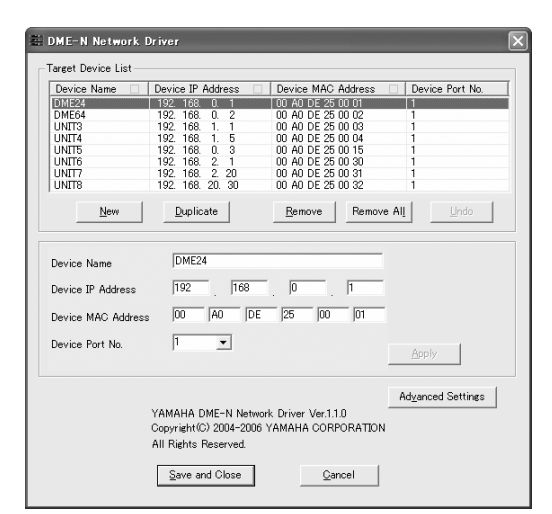

- **DITCHEF** If an application that uses the YAMAHA DME-N Network Driver is running at this time the "Quit all applications that use the DME-N Network Driver in order to change settings." message will appear. The DME-N Network Driver settings cannot be changed while any application that uses the YAMAHA DME-N Network Driver is running.
- **2** Set up the driver parameters via the "DME-N Network Driver" window.

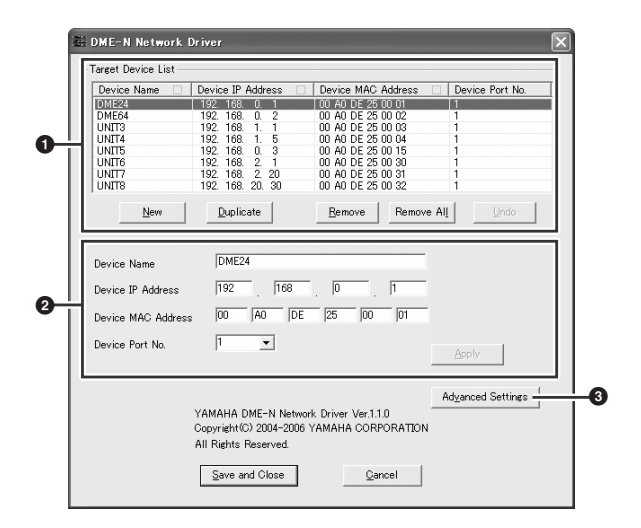

**DITCHE** In order to use the YAMAHA DME-N Network Driver, all computer network devices (hubs, routers, etc.) must be properly connected and configured. Use a cross cable if you will be directly connecting a DME64N/24N to the computer without using any other network devices.

# **1 Target Device List**

The name, number, IP address, MAC address, and MIDI port number of all devices registered to communicate with the YAMAHA DME-N Network Driver are shown in this list. Click the title bars to sort accordingly. When a device is selected in the list, information related to that device will appear in the device information area **2** below the list

### **Device Name**

This column lists the names of devices registered to communicate with the YAMAHA DME-N Network driver. When a device is selected in the list it's name also appears in the Device Name field in the device information area **2** below the list.

#### **Device IP Address**

The IP number of the corresponding device. When a device is selected in the list it's IP number also appears in the Device IP Number field in the device information area **2** below the list.

#### **Device MAC Address**

The MAC address of the corresponding device. When a device is selected in the list it's MAC address also appears in the Device MAC Address field in the device information area **2** below the list.

#### **Device Port No.**

The MIDI port number of the corresponding device. When a device is selected in the list it's MIDI port number also appears in the Device Port No. field in the device information area **2** below the list.

#### **[New] Button**

Click this button to add a new device to the list. Edit the device's parameters as required via the fields in the device information area **2** below the list, then click the [APPLY] button to add the specified device.

# **[Duplicate] Button**

This button adds a device to the list by copying the data from the currently selected device. Edit the new device's parameters as required via the fields in the device information area **2** below the list, then click the [APPLY] button to add the specified device.

#### **[Remove] Button**

Deletes the selected device from the list. If the removed device is not the lowest device in the list, all devices below the removed device will be shifted upward to maintain the continuity of the list.

# **[Remove ALL] Button**

Deletes all devices from the list.

# **[Undo] Button**

This button provides a one-step undo function that allows you to undo a single operation and revert to the previous state. The [Undo] button will be grayed out and inaccessible immediately after an undo operation or after the control panel is launched.

# **2 Device Information**

When a device that is registered for communication with the YAMAHA DME-N Network Driver is selected in the Target Device List, the communication parameters for that device can be viewed and edited in the Device Information fields.

# **[Device Name]**

This is the name of the device selected in the Target Device List. The initial default settings are "UNIT1" through "UNIT256", but the name can be edited as required in the Device Name field.

#### **[Device IP Address]**

The IP address of the device selected in the Target Device List can be set via these fields. Refer to the manual of the corresponding device for details on checking and setting its IP address.

**DINOTE** The IP address must be set properly or communication with the device will not be possible.

### **[Device MAC Address]**

The MAC (Media Access Control) address of the device selected in the Target Device List can be set via these fields. The MAC address of each device is permanently assigned when the device is manufactured and cannot be changed. The MAC address parameter is included to prevent data from being sent to the wrong device if the IP address in inadvertently set incorrectly. Refer to the manual of the corresponding device for details on checking its MAC address.

- **DINOTE** The MAC address must be set properly or communication with the device will not be possible.
- **DINGTE** The MAC address of the connected device cannot be changed.

#### **[Device Port No.]**

The MIDI port number of the device selected in the Target Device List can be set via this menu. The MIDI port number also functions as device ID number. It should be set to "1" for DME64N/24N units.

**DINGTE** The MIDI port number must be set properly or communication with the device will not be possible.

#### **[Apply] Button**

Click the [Apply] button after editing the Device Name, Device IP Address, Device MAC Address, or Device Port No. parameters to actually apply the changes. Also, devices added to the Target Device List  $\bigcirc$  by pressing the [NEW] or [DUPLICATE] buttons will only actually be registered for communication with the YAMAHA DME-N Network Driver when the [Apply] button is pressed.

# **3 [Advanced Settings] Button**

Opens the "Advanced Settings" window.This window provides access to advanced settings. For details refer to the "Advanced Settings" section.

- **3** When all parameters have been set up as required, click the [Save and Close] button to close the "DME-N Network Driver" window and save the settings.
	- **DINGH** Click the [Cancel] button if you want to close the window without saving any changes.
	- **DITCH This button is grayed out and is not accessible while an** application that is using the YAMAHA DME-N Network Driver is running.

### **"Advanced Settings" Window**

The parameters in the "Advanced Settings" window set up the YAMAHA DME-N Network Driver for automatic device detection, and allow saving and loading setup files.

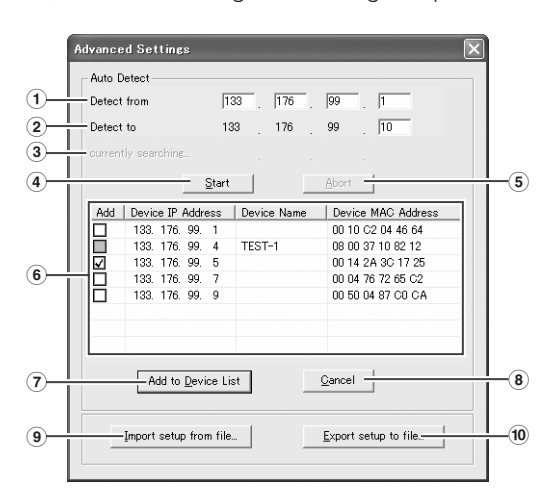

#### **Auto Detect**

Allows automatic detection of connected devices that can communicate with the YAMAHA DME-N Network Driver. A maximum of 254 addresses (\*\*\*.\*\*\*.\*\*\*.1 through \*\*\*.\*\*\*.\*\*\*.254) can be detected.

**DIMIE Only MAC addresses of devices on the same subnet as the** computer can be detected. Before searching for MAC addresses make sure that the computer is connected to the subnet to be searched, and that an appropriate IP address is assigned.

# **1 Detect from**

Specifies the start IP address for automatic detection.

#### **2 Detect to**

Specifies the end IP address for automatic detection.

#### **3 Currently searching**

Displays the IP address being checked during automatic detection. No display when automatic detection is not in progress.

# **4 [Start] Button**

Initiates automatic detection, and causes the detected device list **6** to be updated accordingly. This button is grayed out and is not accessible during automatic detection.

# **5 [Abort] Button**

Aborts automatic detection. This button is grayed out when automatic detection is not in progress.

# **6 Detected Device List**

This list shows all detected devices that are capable of communication with the YAMAHA DME-N Network Driver. No devices will be displayed initially.

#### **[Add] Checkbox**

Checked devices will be added to the Target Device List when the [Add to Device List] button (below) is clicked. Devices that are already registered cannot be checked.

### **[Device IP Address]**

The IP address of the corresponding detected device.

### **[Device Name]**

If a name has been registered for the detected device it will be displayed here, otherwise no name will be displayed.

#### **[Device MAC Address]**

The MAC address of the corresponding detected device.

# **7 [Add to Device List] Button**

Devices with checked [Add] checkboxes will be added to the Target Device List when this button is clicked.

# **8 [Cancel] Button**

Closes the window without making any changes.

#### **9 [Import Setup from File] Button**

When working in a different environment it is possible to load a previously saved setup file. Click to open the "Open" window. Select a setup file and then click the [Open] button to import the corresponding settings.

# **) [Export Setup to File] Button**

It is possible to save the setup data to a file that can then be reloaded when working in a different environment. Click to open the "Save As" window.

Enter a file name and click the [Save] button to save the setup file.

# **TCP/IP Settings**

### **Windows XP SP2**

- **1** Select [Start] → [Control Panel]. The "Control Panel" is displayed.
- **2** If the "Control Panel" is in Category display, click [Switch to Classic View].
- **3** Double-click [Network Connections] → [Local Area Connection]. The "Local Area Connection Status" dialog box will be displayed.
- **4** Click [Properties] on the [General] tab. The "Local Area Connection Properties" dialog box will be displayed.
- **5** Select [Internet Protocol (TCP/IP)] on the [General] tab, then click [Properties]. The "Internet Protocol (TCP/IP) Properties" dialog box will be displayed.
- **6** Click [Advanced...], then [Properties] on the [Options] tab.

The "TCP/IP Filtering" dialog will be displayed.

**7** Select "Permit All" for TCP Ports, then click [OK].

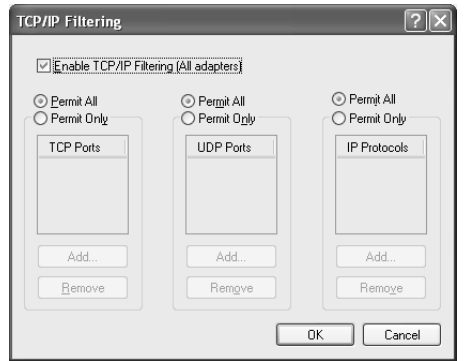

The display returns to the "Advanced TCP/IP Settings" dialog. Click [OK] to return to the "Internet Protocol (TCP/ IP) Properties" dialog.

**8** Click [Use the following IP address] on the [General] tab.

- **9** Enter your computer's IP address into [IP address], the Gateway's IP address into [Default gateway], and "255.255.255.0" into [Subnet mask].
	- **DINGTE** When installing on the same subnet as the DME unit(s), set the gateway's host address to 254.

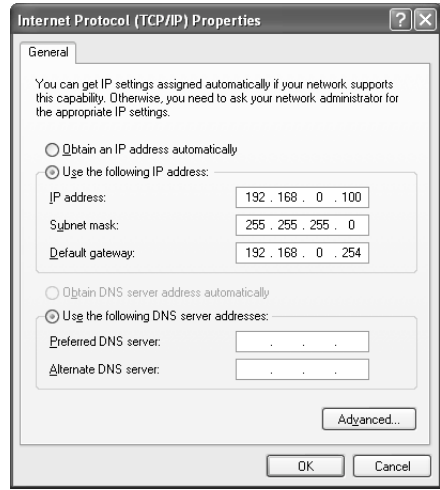

# **10** Click [OK].

**11** Restart your computer.

# **Windows 2000**

- **1** Select [Start] → [Settings] → [Control Panel] → [Network and Dial-Up Connections] → [Local Area Connection]. The "Local Area Connection Status" dialog box will be displayed.
- **2** Click [Properties] on the [General] tab. The "Local Area Connection Properties" dialog box will be displayed.
- **3** Click [Internet Protocol (TCP/IP)] on the [General] tab, then click [Properties]. The "Internet Protocol (TCP/IP) Properties" dialog box will be displayed.
- **4** Click [Advanced…], then [Properties] on the [Options] tab.

The "TCP/IP Filtering" dialog will be displayed.

**5** Select "Permit All" for TCP Ports, then click [OK].

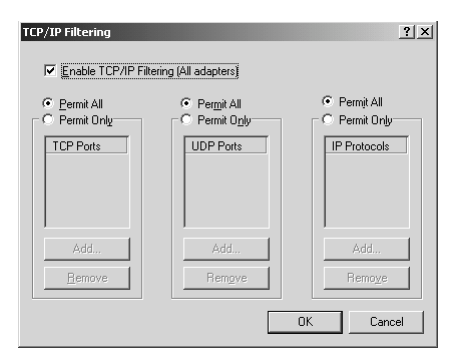

The display returns to the "Advanced TCP/IP Settings" dialog. Click [OK] to return to the "Internet Protocol (TCP/ IP) Properties" dialog.

- **6** Click [Use the following IP address] on the [General] tab.
- **7** Enter your computer's IP address into [IP address], the Gateway's IP address into [Default gateway], and "255.255.255.0" into [Subnet mask].

the gateway's host address to 254.

**DINGTE** When installing on the same subnet as the DME unit(s), set

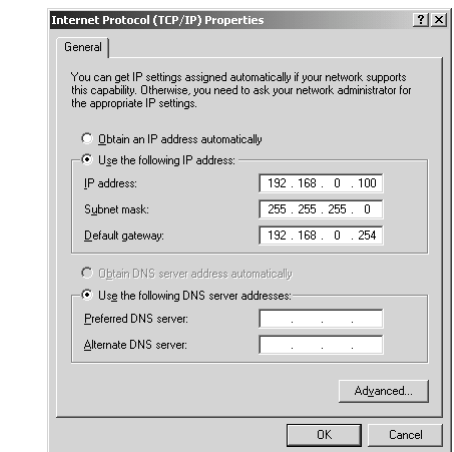

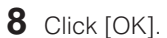

**9** Restart your computer.

# **An example of four DME settings in a single area**

The explanation in this example is based on both the zone and computer sharing the following IP address pattern: "192.168.000.\*\*\*."

If you will be following the instructions in "Controlling from a Computer That Has the Same Network Address" on page 26 of the "DME64N/24N Owner's Manual," you will need to make some changes to the network settings of your computer in addition to the DME-N Network settings described on [page 5](#page-4-1).

For the first DME, "192.168.000.2" is set as the zone master IP address.<sup>\*1</sup> For the second DME, "192.168.000.3" is set as a zone slave IP address.<sup>\*2</sup> For the third DME, "192.168.000.4" is set as a zone slave IP address.<sup>\*2</sup> For the fourth DME, "192.168.000.5" is set as a zone slave IP address.<sup>\*2</sup> For the computer, "192.168.000.001" is set as the IP address.<sup>\*3</sup> "255.255.255.0" is set as the subnet mask.

If the default gateway is not connected to an external network, there is no setting. If connected to an external network, set  $"192.168.000.254"$ .

Allow all TCP ports in TCP/IP filtering.

If you are using Windows XP, disable the Internet connection firewall setting.

\*1 There are two zone master host addresses.

\*2 Any address between 3 and 253 is a zone slave host address.

\*3 For the IP address set on the PC, you can select host address 1 or 3 through 253, as long the one you set does not duplicate a DME address.

\*4 The gateway host addresses is fixed as 254.

# <span id="page-9-1"></span><span id="page-9-0"></span>• • • • • • • • • • • • • • • • • • • • • • • • • • • • • • • • **System Requirements**

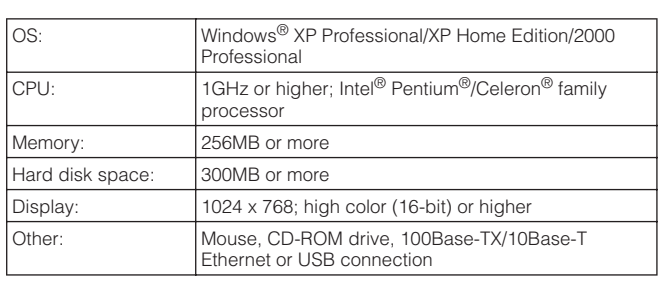

**English**

# **Installation**

- • • • • • • • • • • • • • • • • **DINGHE** If an older version of DME Designer is installed on your computer, you will need to uninstall it before proceeding.
- **1** Double-click on the "DMEDesigner" folder. An executable file "setup.exe" is shown.
- **2** Double-click on "setup.exe." A Setup window for DME Designer appears.
- **3** Execute the installation by following the onscreen instructions.

After installation is complete, the DME Designer folder appears on your computer (in "Program Files\YAMAHA\ OPT Tools" folder, as the default).

For details on operation, refer to the DME Designer Owner's Manual.

You can access the DME Designer Owner's Manual by selecting each folder in the "Manual" folder.

**DINGET** In order to view the DME Designer Owner's Manual, Adobe Acrobat Reader must be installed to your computer. If you do not have Adobe Acrobat Reader, you can download it for free from the Adobe website below. http://www.adobe.com/

# **Uninstalling**

#### • • • • • • • • • • • • • • • • • • • • • • • • • • • • • • • • **Method 1**

- **1** Select [Start] <sup>→</sup> [All Programs] <sup>→</sup> [YAMAHA OPT Tools] <sup>→</sup> [DME Designer] → [Setup]. The "YAMAHA DME Designer" dialog box appears.
- **2** Select [Remove] in "YAMAHA DME Designer" dialog box and click [Next]. The dialog box for confirmation appears.
- **3** Click [Yes]. DME Designer is uninstalled.

# **Method 2**

- **1** Select [Start] → [Settings] → [Control Panel] → [Add/ Remove Programs]. The "Add/Remove Programs" window appears.
- **2** Click [Change/Remove] of the DME Designer. Follow the onscreen instructions to uninstall the driver.
	- **DINGTE** The button names or menus may differ depending on the computer OS.

# **Troubleshooting**

# **The YAMAHA USB-MIDI Driver cannot be installed.**

- Is the USB cable connected correctly? Refer to the DME64N/24N Owner's Manual to confirm proper connection of USB cables.
- Is the USB function enabled on your computer? When you connect the DME to the computer for the first time, if the "Add New Hardware Wizard" does not appear, the USB function on the computer may be disabled. Perform the following steps.
	- **1** Select [Start]  $\rightarrow$  [Settings]  $\rightarrow$  [Control Panel]  $\rightarrow$  [System]. The "System" window appears.
	- **2** Double-click the "Device Manager" tab and make sure that no "!" or "x" marks appear at "Universal serial bus controller" or "USB Root Hub." If you see the "!" or "x" mark, the USB controller is disabled. Refer to the owner's manual of your computer for details.

#### • Is any unknown device registered?

If driver installation fails, the DME will be shown as an "Unknown device," and you will not be able to install the driver. Delete the "Unknown device" by following the steps below.

- **1** Select [Start]  $\rightarrow$  [Settings]  $\rightarrow$  [Control Panel]  $\rightarrow$  [System]. The "System" window appears.
- **2** Double-click the "Device Manager" tab. With the "View devices by type" check box checked, look for "Other devices."
- **3** If you find "Other devices," double-click it to extend the tree to look for "Unknown device." If one appears, select it and click the [Remove] button.
- **4** Remove the USB cable from the DME, and make the connection again.
- **5** Install the driver again according to the instructions following step 4 on [page 3](#page-2-1).

#### **When controlling the DME from your computer via USB, the DME does not operate correctly.**

- Did you install the driver?
- Is the USB cable connected correctly?
- Is the YAMAHA USB-MIDI Driver set up appropriately?
- Have you selected an appropriate port in the DME Designer or another relevant MIDI application? Make sure that the settings in one application have either the combination of "YAMAHA USB IN 0-1" and "YAMAHA USB OUT 0-1," or the combination of "YAMAHA USB IN 0-2" and "YAMAHA USB OUT 0-2."

Settings combining different port numbers (i.e., "YAMAHA USB IN 0-1" and "YAMAHA USB OUT 0-2," or "YAMAHA USB IN 0-2" and "YAMAHA USB OUT 0-1") cannot be used.

• Have you selected the same USB ports in both the DME Designer and another relevant MIDI application? Change the setting of the USB port so that both the DME Designer and the other MIDI application match.

- Are you using the latest YAMAHA USB-MIDI driver? The latest driver can be downloaded from the Yamaha website (address given at the end of this manual).
- Have you selected USB as MIDI port in the DME? Select USB for the MIDI port.
- Did you launch DME Designer after connecting a USB cable and turning the device ON? Be sure to connect the USB cable and turn the device on before launching DME Designer.
- Was the USB cable disconnected during operation? If the USB cable is accidentally disconnected, DME designer will not recognize the device even if the cable is reconnected. You will have to restart DME Designer.

#### **When controlling the DME from your computer via Ethernet, the DME does not operate correctly.**

- Did you install the driver?
- Is the Ethernet cable connected correctly?
- Is the YAMAHA DME-N Network Driver set up appropriately? Did you enter an appropriate IP address?
- Is the computer network setup appropriate? Select [Start] → [Settings] → [Control Panel] → [Network Connections] → [Local Area Connection], and confirm the network setup.
- Are the settings of DME and peripheral network devices (including switching hubs) appropriate? Refer to the relevant owner's manuals for the DME and peripheral network devices (including switching hubs) for details.
- Have you selected an appropriate network port in the DME Designer?
- Are you using the latest YAMAHA DME-N Network Driver? The latest driver can be downloaded from the Yamaha website (URL below). <http://www.yamahaproaudio.com/>
- Do you have security software running on your system? Either disable the security software, or set it to allow use of TCP port 12300 on the network card being used by the DME-N Network Driver.

#### **Cannot suspend or resume the computer correctly.**

• Do not suspend the computer while the DME Designer is running.

If you are using Windows 2000, you may not be able to suspend/resume normally, depending on the particular environment (USB Host Controller, etc.). (Even so, simply disconnecting and connecting the USB cable will allow you to use the DME functions again.)